## RedCard

Инструкция по установке

## 1. Установите дистрибутив **.Net Framework** (4.6 или выше).

<https://dotnet.microsoft.com/en-us/download/dotnet-framework>

2. Распакуйте архив с программой RedCard на машине оператора, в любую удобную папку. В случае, если архив с дистрибутивом запаролен, пароль по умолчанию: **redcard**

На этом этапе можно проверить запуск программы.

3. Подключите лазерный гравировщик в локальную сеть компьютера. Убедитесь, что оба устройства находятся в одной подсети. Пример:

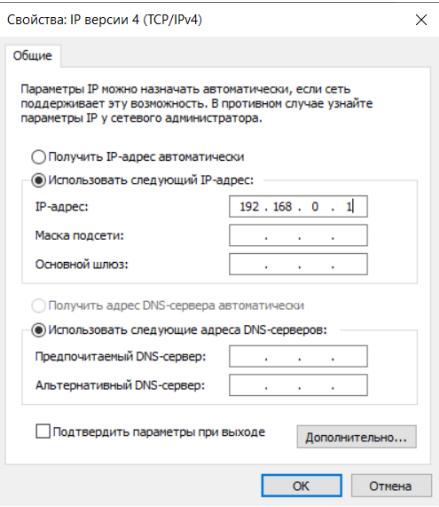

4. В конфигурационном файле Redcard.exe.config укажите IP адрес лазерного гравировщика в параметре DPS\_IP. Пример:

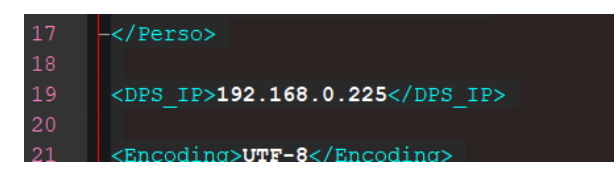

По необходимости, проведите дополнительные настройки конфига в зависимости от метода персонализации карт.

5. Запустите программу и выполните тестовое подключение к гравировщику.